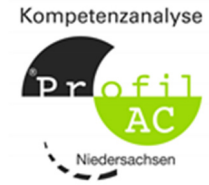

# Lehrerhandreichung zur Einheit "Durchführung der Kompetenzanalyse Profil AC" **– Informationen und Tipps für deine Lehrkraft, die für die Berufliche Orientierung zuständig ist**

Liebe Kollegin, lieber Kollege,

Sie sind von einer Schülerin oder einem Schüler Ihrer Schule kontaktiert worden und um die Zusendung der Einmal-Passwörter zur Durchführung der Kompetenzanalyse Profil AC gebeten worden oder möchten selbst Profil AC mit einer Lerngruppe durchführen? Im Folgenden finden Sie dazu Hinweise, die Ihnen die Arbeit erleichtern sollen.

Hinweis: Die auf lernenzuhause.nibis.de angebotene Unterrichtseinheit zur "Durchführung der Kompetenzanalyse Profil AC" durch die Schülerinnen und Schüler zu Hause hält Materialien für die Durchführung der AC-Einheit (Planspiel 1 und 2, Test Kognitive Basiskompetenz und Selbsteinschätzung) bereit. Natürlich können Sie das Angebot auch um die BK- und BSI-Einheiten erweitern und / oder die Fragebogen zur emotionalen Kompetenz und zur Passung Ausbildung – Studium – Duales Studium (für Sek II) oder den IT-Test (für Sek I) anbieten.

## **Voraussetzung:**

Sie haben Ihre Login-Daten für die Anmeldung auf der Verfahrensplattform https://www.kompetenzanalyse.nibis.de von Ihrer Schulleitung erhalten (Benutzername und Passwort, zudem benötigen Sie Ihre Schulnummer). Sollten Sie bisher noch an keiner Profil AC-Schulung teilgenommen haben, so kontaktieren Sie bitte Ihre(n) zuständige(n) BO-Berater in der Landesschulbehörde oder informieren Sie sich auf der Verfahrensplattform https://www.kompetenzanalyse.nibis.de.

#### **Vorbereitung:**

- 1. Es ist hilfreich, wenn Sie sich selbst auf lernenzuhause.nibis.de einen Überblick über die dort angebotene Einheit "Durchführung der Kompetenzanalyse Profil AC" verschaffen, damit Sie wissen, auf welchem Kenntnisstand Ihre Schülerinnen und Schüler sind.
- 2. Sie benötigen von jeder minderjährigen Schülerin oder Schüler vorab eine Einverständniserklärung der Erziehungsberechtigten. Diese befindet sich in den Anlage 1a der Unterrichtseinheit und sollte Ihnen durch die Schülerin oder den Schüler vor Beginn der Durchführung zugeschickt werden. Alternativ können Sie diese auf der Profil AC-Plattform herunterladen und den teilnehmenden Schülerinnen und Schülern z.B. via Aufgabentool der Schule zur Verfügung stellen und dort wieder einsammeln.
- 3. Sollten Sie mehrere Schülerinnen und Schüler oder Gruppen haben, so legen Sie sich am besten jeweils eine (alphabetisch geordnete) Liste mit "Name, Klasse" an und nummerieren diese (getrennte Listen für die Sekundarstufe I bzw. II). *[Tipp 1 aus der Praxis: Wenn Sie viele Schülerinnen und Schüler haben und z.B. über IServ-Messenger kommunizieren können, legen Sie einen Raum für die Gruppe an, damit diese Fragen stellen oder ein "fertig" melden können.]*

# **Durchführung:**

4. Nachdem Sie auf der Profil AC-Plattform unter "AC-Einheiten" eine neue AC-Einheit für die angemeldeten Schülerinnen und Schüler angelegt (getrennt nach Sek 1 bzw. 2) und gestartet haben, lassen Sie sich die Einmalpasswörter anzeigen und laden Sie sie als PDF herunter.

*[Tipp 2 aus der Praxis: Wenn Sie eine größere Gruppe betreuen, nutzen Sie "PDF herunterladen nach ID sortiert" und splitten Sie im Nachgang das PDF mit einem PDF-Tool in Einzelseiten.]*

*5.* Schicken Sie den Schülerinnen und Schülern ihre Einmalpasswörtern gemäß der Nummerierung Ihrer Liste (siehe Vorbereitung) zu und erinnern Sie sie daran, sich bei Ihnen zu melden, wenn alle Module abgeschlossen wurden (möglichst unter Angabe ihrer ID, die auf dem Passwortbogen steht).

*[Tipp 3 aus der Praxis: Unter der Aktion "Einmalpasswort herunterladen" können Sie jederzeit sehen, welche Passwörter schon verwendet wurden – insbesondere, wenn Schülerin oder ein Schüler ein "Fertig" meldet, aber die Ergebnisse nicht abrufbar sind. Häufig wurde dann ein Modul übersehen.]* 

*[Tipp 4 aus der Praxis: Wenn eine Schülerin oder ein Schüler ein Modul abbricht, erscheint die Meldung, dass das Einmalpasswort bereits verwendet wurde und ungültig ist. Nach einer Wartezeit funktioniert es wieder, aber das Modul muss komplett neu bearbeitet werden, da keine Zwischenergebnisse gespeichert werden.]* 

## **Nach "Fertig"-Meldung durch die Schülerin oder den Schüler:**

6. Meldet eine Schülerin oder ein Schüler, dass alle Module absolviert wurden, können Sie unter der Aktion "Ergebnisse drucken" das Kompetenzprofil und auch den Profilvergleich einzeln nach ID der Schülerin oder des Schülers (gemäß Ihrer Liste bzw. Mitteilung des Teilnehmers) abrufen.

*[Tipp 5 aus der Praxis: Pro ID haben die PDFs den gleichen Dateinamen, d.h. Sie müssen nach dem Herunterladen des Kompetenzprofils der Datei zum Profilvergleich ein Kürzel anhängen.]* 

*[Tipp 6 aus der Praxis: Auch unvollständige Kompetenzprofile sind herunterladbar, d.h. nach dem ersten absolvierten Modul erscheint hinter der ID der Schülerin oder des Schülers bereits ein Dokument.]*

7. Versenden Sie die gemäß ID-Zuordnung passenden Dateien an die jeweilige Schülerin oder Schüler, weisen Sie dabei auf die Möglichkeiten der Onlineschablonen unter https://kompetenzanalyse.nibis.de/online-template hin und teilen Sie dem TN das passende Passwort mit (siehe "Passwort Online-Schablonen" auf der Profil AC-Plattform).

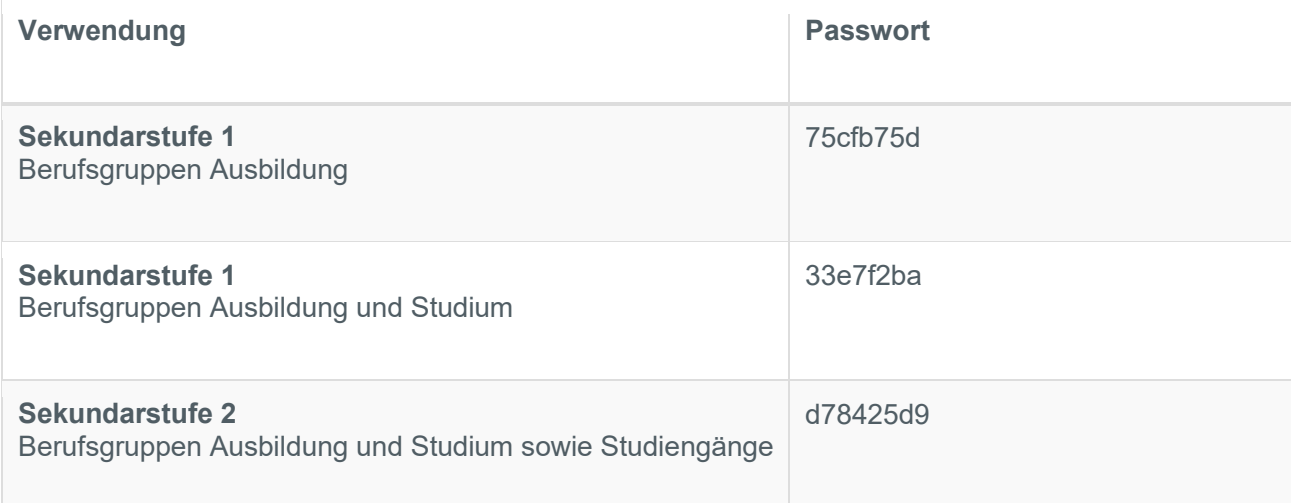

Im jetzigen Schuljahr 2019/20 gelten folgende Passwörter:

*[Tipp 6 aus der Praxis: Löschen Sie die Ergebnisdateien sofort nach dem Versand von Ihrem Rechner, um die Übersicht zu bewahren.]*